## **A NAV EFER szolgáltatás bemutatása, használata az MBH Bank elektronikus csatornáin keresztül**

Az EFER rendszer lehetővé teszi a befizetendő adókra, járulékokra, illetékekre és támogatásokra vonatkozó átutalási megbízásoknak az eBEV honlapon történő összeállítását, és ezen megbízások automatikus eljuttatását az MBH Bankba. A rendszer használatához szükséges ügyfélkapus regisztráció, megfelelő jogosultság, valamint rendelkezni kell az MBH Banknál nyitott bankszámlával. A szolgáltatás eléréséhez szükséges még az **MBH Netbank (korábban MKB)**, **Vállalati Netbank (korábban MKB)** vagy **Direct Bank (korábban MKB)** rendszerének használata is. Az EFER szolgáltatás nyújtotta megoldás előnye, hogy a különböző adónemekre vonatkozó utalások összevontan egy összegben, vagyis egyetlen tételként indíthatók el, ami a banki költségek csökkenését jelenti az adózók számára.

#### **Működés és folyamat**

1. Belépés az Ügyfélkapura, majd *eBEV szolgáltatások* használata.

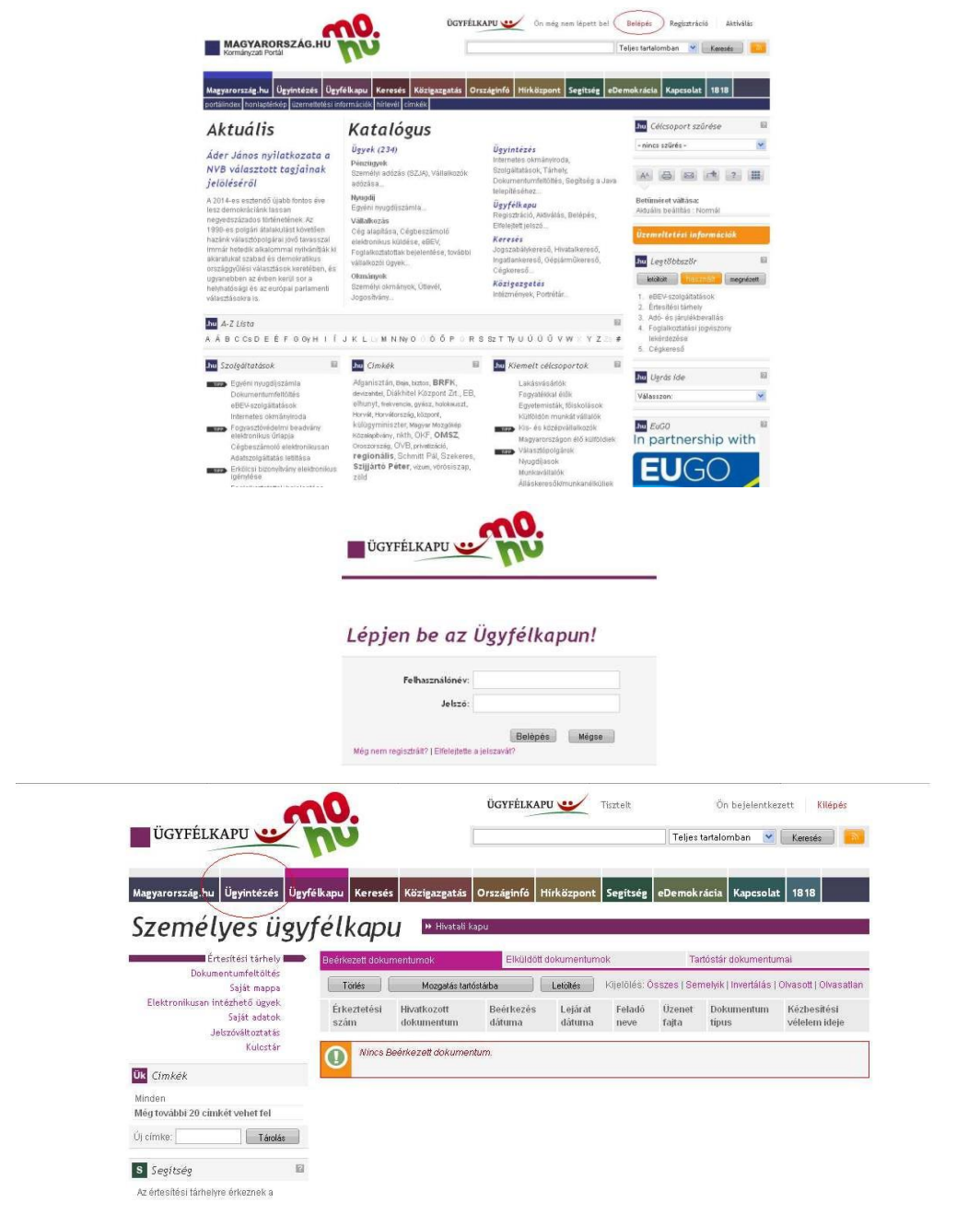

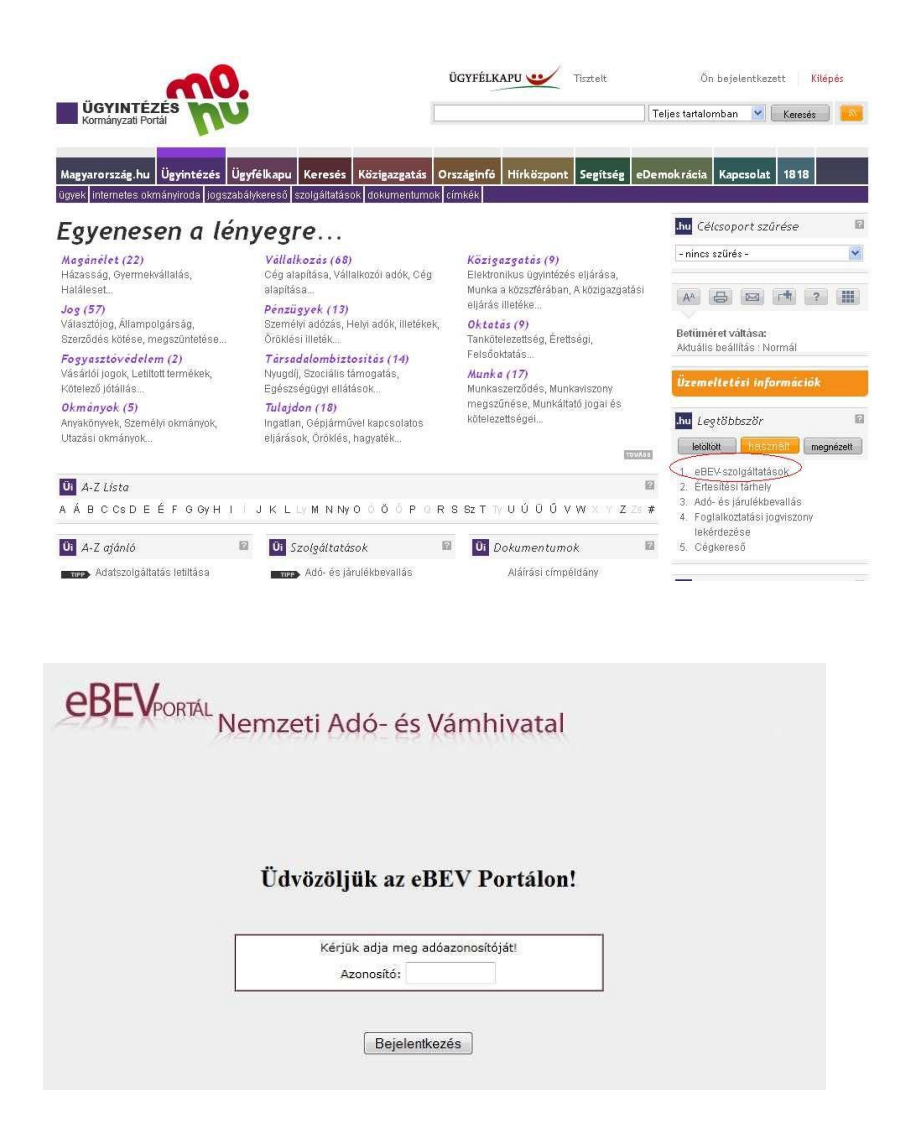

2. Az eBEV portálon az *EFER* menüponton belül a *Megbízási csomagok* almenüpont meghívása.

A menüpont eléréséhez jogosultság szükséges, amelyet ügyfelünk az **EGYKE nyomtatványon** (korábban T180-as adatlap), elektronikus úton igényelhet az ügyfélkapun keresztül. Az igénylés az EGYKE-01-A lapján a 12. sorban található *"Elektronikus Fizetési és Elszámolási Rendszeren (EFER) keresztül átutalással történő fizetéshez szükséges rendelkezés összeállítása"* elnevezés alatt kezdeményezhető.

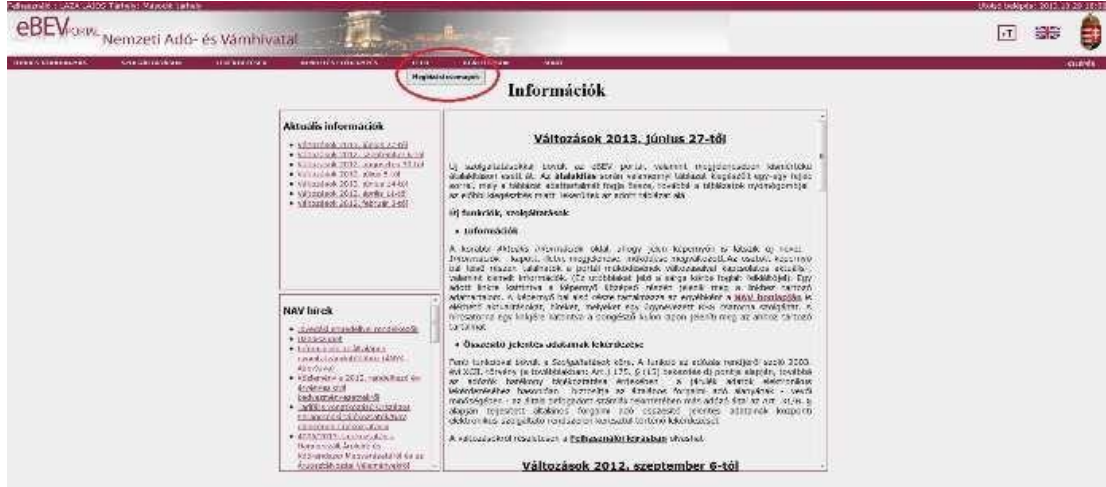

# Megbízási csomagok

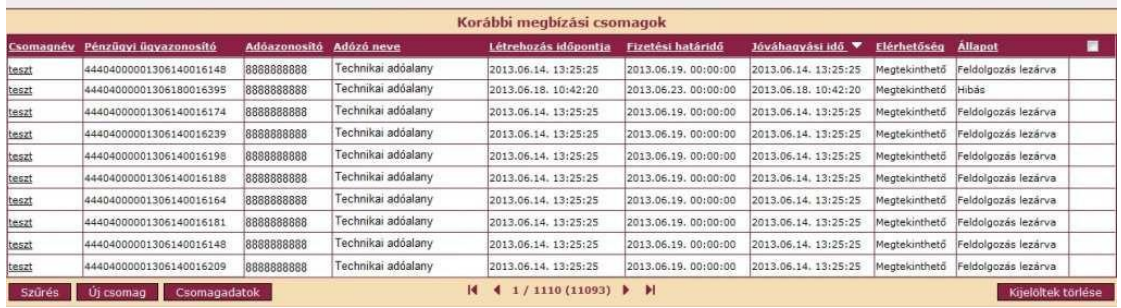

3. Lehetőség van az EFER lista szűrésére

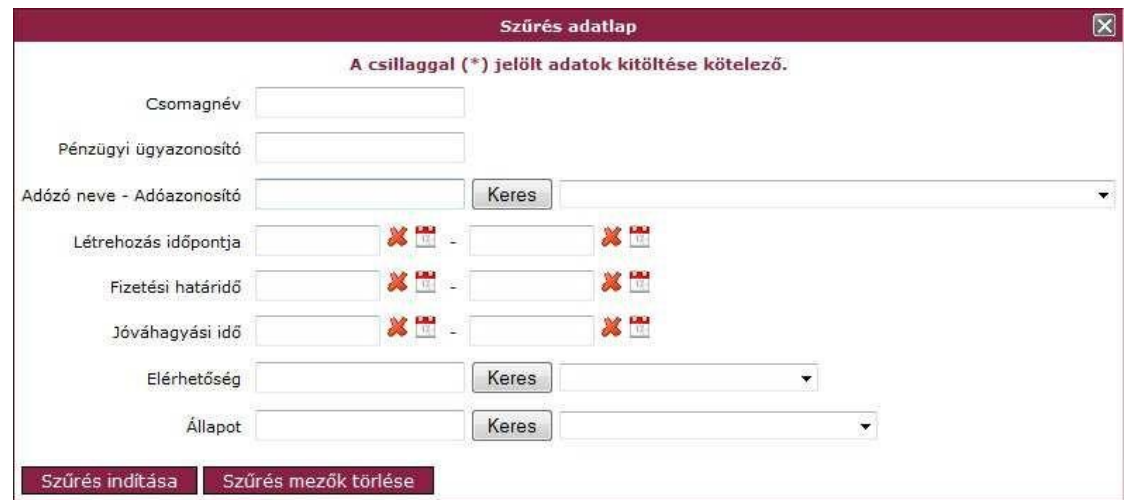

- Csomagnév az átutalási megbízási csomag elnevezése, melyet a felhasználó ad (adott) meg.
- Pénzügyi ügyazonosító az átutalási megbízási csomag azonosítója.
- Adózó neve Adóazonosító az adóalany neve, illetve adóazonosító jele, vagy adószáma. Lenyíló listából választható, csak azon adóalanyok jelennek meg, melyekre a bejelentkezett felhasználónak joga van.
- Létrehozás időpontja az átutalási megbízási csomag létrehozásának ideje.
- Fizetési határidő az átutalási megbízási csomag fizetési határideje. Ennek lejártát követően a banki tranzakció nem indítható el.
- Jóváhagyási idő az átutalási megbízási csomag jóváhagyásának ideje.
- Elérhetőség a csomag adatainak elérhetőségét jelzi az állapotától függően. Lenyíló listából választható, értékei:
	- o Megjeleníthető: Amennyiben a csomag adatai még rendelkezésre állnak, így nem kell lekérdezni azokat.
	- o Igényelni kell: Biztonsági okokból a megbízási csomag egyes adatai (számlaszámok, összegek) törlésre kerülnek, vagyis közvetlenül nem állnak rendelkezésre, így meg kell igényelni azokat.
	- o Rövidesen megjeleníthető: Mindaddig Rövidesen megjeleníthető jelzésű az elérhetőség mező, amíg a megbízási csomag adatainak lekérdezése el nem készül, amint rendelkezésre állnak Megtekinthető lesz.
- Állapot a csomag állapota, azt mutatja, hogy a fizetési folyamatban milyen események (lépések) történtek. Lenyíló listából választható, értékei
	- o Rögzítés alatt mentett, szerkesztés alatt álló csomag
	- $\circ$  Jóváhagyott a felhasználó jóváhagyta, a csomag a továbbiakban nem módosítható.
	- o Jóváhagyva, banknak továbbítva a csomag elküldésre került a banknak.
	- $\circ$  Bank elutasította a bank vagy a felhasználó valamilyen okból elutasította az átutalási megbízási csomagot
	- o Feldolgozás lezárva a csomag feldolgozása lezárult.
- 4. *EFER megbízási csomag összeállítása*

*Új megbízási átutalási csomag összeállítása*kor először az átutalással kapcsolatos – a teljes csomagra jellemző – alapadatok (adózó, bank, banki azonosító adat, fizetési határidő) megadása szükséges. Ezen kívül a csomag minden egyes tételéhez meg kell adni, hogy az adózó mely adónemre, mekkora összeget kíván átutalni. A csomagban szereplő tételek az MBH Bankon keresztül a NAV számlája felé egyetlen – összegzett – átutalásként fognak megjelenni, amelyet a NAV-nál egy központi feldolgozás fog felosztani az adónemekhez tartozó számlákra.

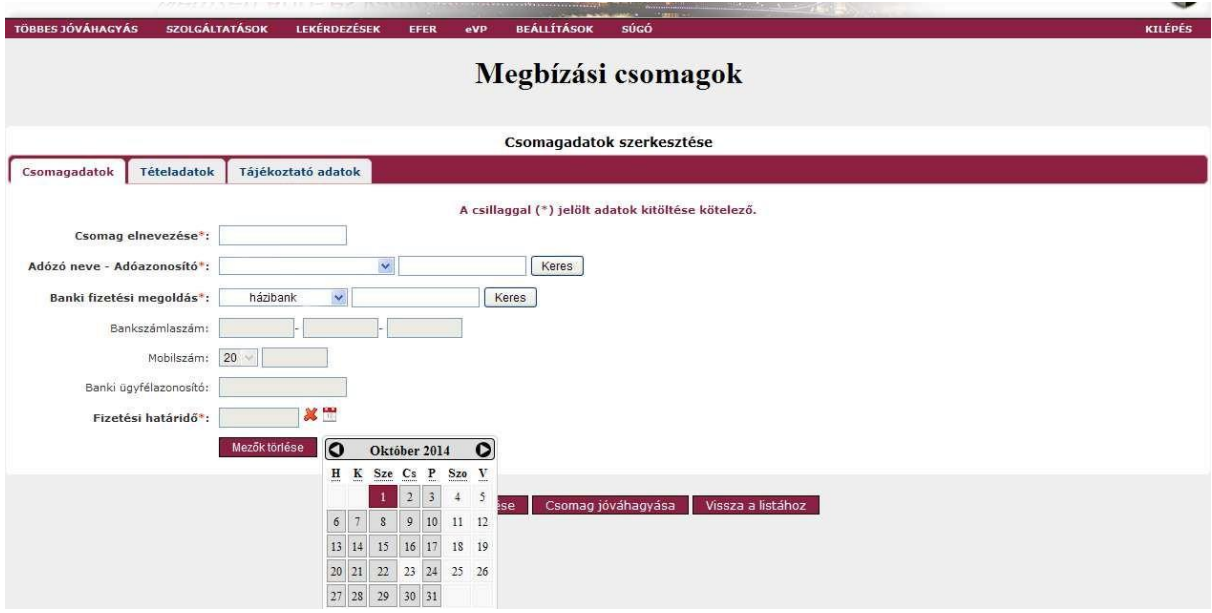

Megadandó adatok:

- Csomag elnevezése **(kötelező)** a csomag elnevezhető a könnyebb keresés érdekében.
- Adózó neve Adóazonosító (**kötelező)**  az adóalany neve, illetve adóazonosító jele, vagy adószáma. Lenyíló listából választható, csak azon adóalanyok jelennek meg, melyekre a bejelentkezett felhasználónak joga van.
- Banki fizetési megoldás **(kötelező)**  azok a fizetési megoldások, melyeket az egyes bankok támogatnak. Lenyíló listából választható.
- Bankszámlaszám az adózó által megadott bankszámlaszám, melyről átutalni szeretne, fizetési megoldás függvényében tölthető.
- Mobilszám az adózó mobilszáma, fizetési megoldás függvényében tölthető.
- Banki ügyfélazonosító a bank által használt ügyfélazonosító, fizetési megoldás függvényében tölthető.
- Fizetési határidő (**kötelező**) az adózó által megadható fizetési határidő. Ennek lejártát követően a banki tranzakció nem indítható el. Alapértelmezetten 5 napos határidővel töltődik ki. Hétvégi és munkaszüneti napok nem adhatóak meg, és a lenyíló naptárból sem választhatóak.

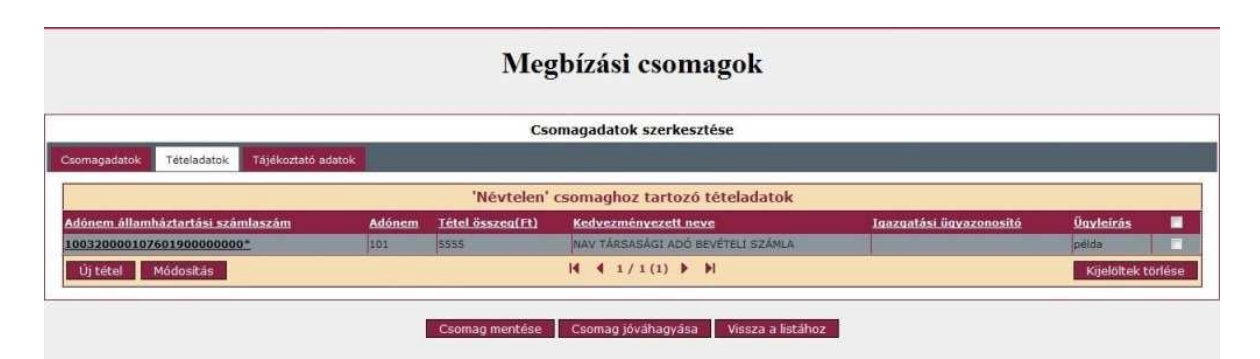

A funkció csak a *Rögzítés alatti* csomagok esetén érhető el. A csomagok összeállítása felületen a *Tételadatok* fülre történő kattintás után megjelenik a tételadatokat kezelő képernyő, melyen láthatók az aktuális csomaghoz korábban hozzáadott tételek. Új csomag esetén üres lista látható.

Tétel hozzáadásához az *Új tétel* nyomógombra kell kattintani, melynek eredményeként megjelenik a tétel adatait beállító adatlap:

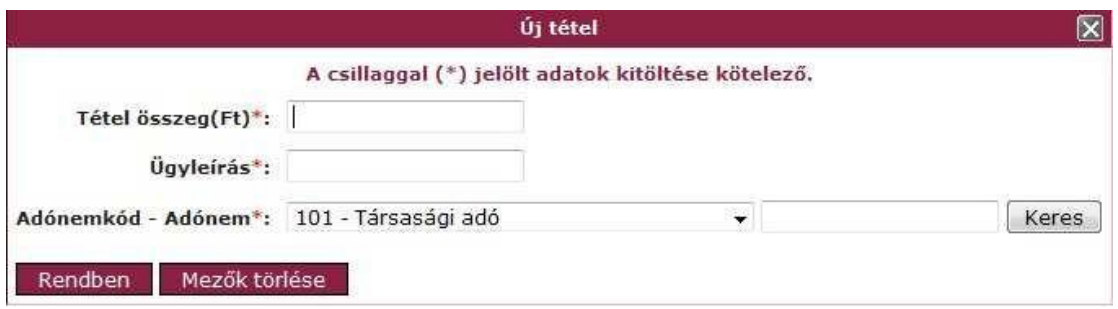

- Tétel összeg (kötelező) a fizetendő tétel összege
- Ügyleírás (kötelező) 64 hosszú karaktersorozat lehet, a tételhez fűzhető megjegyzés. Vámszakmai jogcímek esetén ide lehet beírni a különböző azonosítókat. (pl.: VPID)
- Adónemkód Adónem (kötelező) a fizetés jogcíme

A szükséges adatok megadását követően a Rendben gomb használatával a tétel az ügyfél által megadott adatokkal bekerül a táblázatba. Az Adónem államháztartási számlaszám és a Kedvezményezett neve mezők automatikusan kitöltődnek a kiválasztott jogcím alapján. Az Igazgatási ügyazonosító a tétel egyedi azonosítója, mely mentés alkalmával kap értéket.

A továbbiakban lehetőség nyílik a már hozzáadott tételek módosítására. A *Módosítás* gombra kattintás után megjelenik a tétel adatait beállító felület, feltöltve a korábban megadott adatokkal. Az adatok módosíthatók, vagy a *Mezők törlése* nyomógomb segítségével a felhasználó visszatér az alapértelmezett állapothoz, és új adatokkal tölthető ki az űrlap.

A tétel törléséhez a *Kijelöltek* törlése nyomógomb használható, majd ezt követően a kiválasztott tétel eltűnik a csomag tételeinek listájából. Jóváhagyást követően a tételek törlésére már nincs lehetőség.

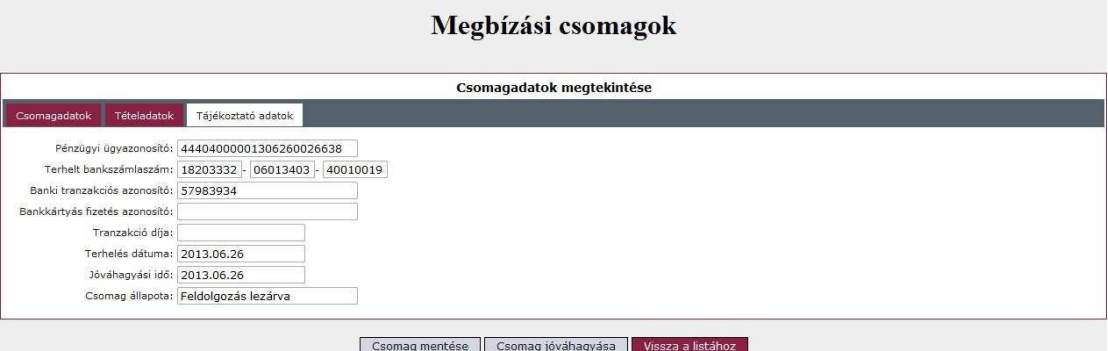

A megjelenő adatlapon látható adatok nem szerkeszthetők, a feldolgozási folyamat különböző szakaszaiban automatikusan kitöltődnek:

- Pénzügyi ügyazonosító a csomag azonosítója, csak olvasható mező. Mindaddig nem látszik, míg a csomag meg nem érkezik a bankhoz.
- Terhelt bankszámlaszám az a bankszámlaszám, amelyről a tényleges átutalás történt.
- Banki tranzakciós azonosító a fizetési tranzakció azonosítója, mely a banktól származik.
- Bankkártyás fizetés azonosító abban az esetben töltődik ki, amikor a fizetés bankkártyával történt
- Tranzakció díja a tranzakció díja, házi bankos fizetés esetében nem releváns
- Terhelés dátuma az az időpont, amikor a terhelt bankszámláról levonásra került az összeg
- Jóváhagyási idő –a csomag jóváhagyásának ideje, csak olvasható a mező akkor kerül kitöltésre, amikor az adózó jóváhagyta a csomagot.
- Csomag állapota az átutalási megbízási csomag aktuális állapota

A szükséges adatok beállítását követően a csomag a *Csomag mentése* nyomógombbal mentésre kerül. Ennek hatására a csomag bekerül a menüpont induló képernyőjének táblázatába Rögzítés alatti státusszal - a csomag itt még módosítható.

A csomag mindaddig nem menthető el, amíg az összes alapadat rögzítésre nem került!

Az alapadatok a következők:

- Csomag elnevezése
- Adózó neve Adóazonosító
- Banki fizetési megoldás
- Fizetési határidő

Rögzítés alatt levő csomag módosítására a *Csomagadatok* gomb használatával nyílik lehetőség a menüpont indulóképernyőjén, ahol megjelenik a csomag összeállító felület a korábban beállított adatokkal.

Amennyiben minden adat beállításra került és a továbbiakban már nincs szükség a csomag módosítására, úgy a *Csomag jóváhagyása* nyomógomb alkalmazásával véglegesíthető. Ennek eredményeként a csomag bekerül az induló képernyő csomag listába *Jóváhagyott* státusszal, ami azt jelenti, hogy a csomag a továbbiakban már nem módosítható, de a *Csomagadatok* nyomógomb használatával a későbbiekben is megtekinthető. Ezután megjelenik a csomag összeállító felület a beállított adatokkal, de módosításra már nincs lehetőség.

A jóváhagyás mindaddig nem lehetséges, amíg a csomaghoz és a tételekhez tartozó összes szükséges adat megadásra nem kerül:

Alapadatok

Csomaghoz kapcsolódó:

- Csomag elnevezése
- Adózó neve Adóazonosító
- Banki fizetési megoldás
- Fizetési határidő Tételekhez kapcsolódó:
- Tétel összeg
- **Ügyleírás**
- Adónem

A *Kijelöltek törlése* gomb megnyomásával a csomag törlésre kerül. Csak Rögzítés alatti állapotú csomagok törlésére nyílik lehetőség.

- 5. A megadott adatok a teljes átutalási megbízási csomag rögzítését követően hagyhatók jóvá. A jóváhagyást követően az adatok automatikusan a központi EFER rendszerbe, majd az MBH Bankhoz kerülnek. Akár sikeres volt az adatok bankba juttatása, akár nem (pl. nem létező bankszámlaszám került megadásra) a rendszer üzenetet küld a felhasználó ügyfélkapus tárhelyére, amely tartalmazza az összeállított csomag és a benne szereplő tételek adatait, valamint az esetleges hibaüzenetet.
- 6. EFER átutalás az MBH elektronikus csatornáin

Az eBEV honlapon előre összeállított átutalás a banki elektronikus csatornákon elindítható, illetve – ha mégsem történik meg az átutalás elindítása – visszautasítható. Amennyiben az átutalás elindításakor a számlán nem áll rendelkezésre elegendő fedezet az átutalás teljesítésére, akkor a Bank a kért összeget nem utalja át, és erről értesíti az EFER-en keresztül az eBEV rendszert is.

#### **Fontos tudni, hogy a Direct Bank (korábban MKB) rendszerben az EFER átutalás használatához V6.02-11 verzió megléte szükséges. Régebbi programverziók esetén a Direct Bank (korábban MKB) frissítése elengedhetetlen!**

a) Értesítő üzenetek belépéskor:

Az eBEV rendszerből érkező NAV utalásokról értesítő üzenet tájékoztatja Ügyfeleinket az **MBH Direct Bank (korábban MKB)** / **MBH Vállalati Netbank (korábban MKB)** / **MBH Netbank (korábban MKB)** felületre történő belépést követően.

**Az MBH Direct Bank (korábban MKB) rendszerben az EFER átutalások megjelenítéséhez a** 

 $\mathbf{p}^{\circ}$ **ikonra való kattintással feltétlenül be kell jelentkezni a banki szerverre.** 

Értesítő üzenet az MBH Direct Bank (korábban MKB) rendszerben:

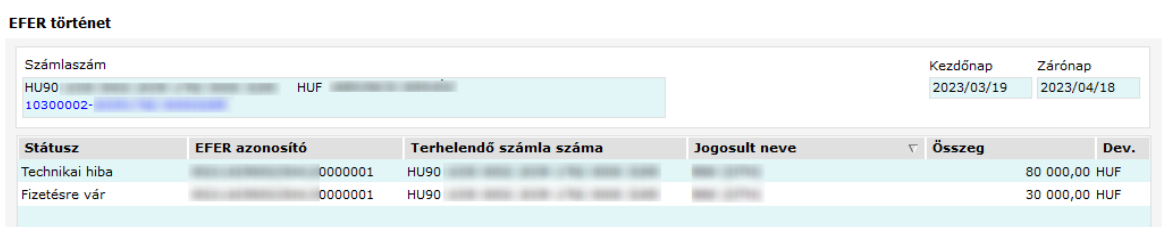

Értesítő üzenet az MBH Vállalati Netbank (korábban MKB) rendszerben:

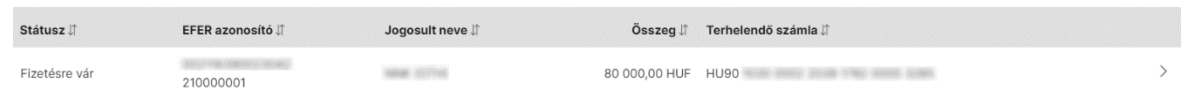

b) A már előkészített átutalási megbízás jóváhagyása és a tényleges utalás indítása:

MBH Direct Bank (korábban MKB) és MBH Vállalati Netbank (korábban MKB) rendszerekben a megbízások a normál Előkészített megbízások listájába kerülnek.

A piros felkiáltójel, illetve a "Hibalista" üzenet azért szerepel a képernyőkön, hogy figyelmeztessen, teendő van a megbízással. Ez azt jelenti, hogy aláírás és beküldés előtt fontos a lentiek szerint kiválasztani, hogy végrehajtandó, vagy visszautasítandó. E nélkül a megbízás nem küldhető be a bankhoz.

MBH Direct Bank (korábban MKB):

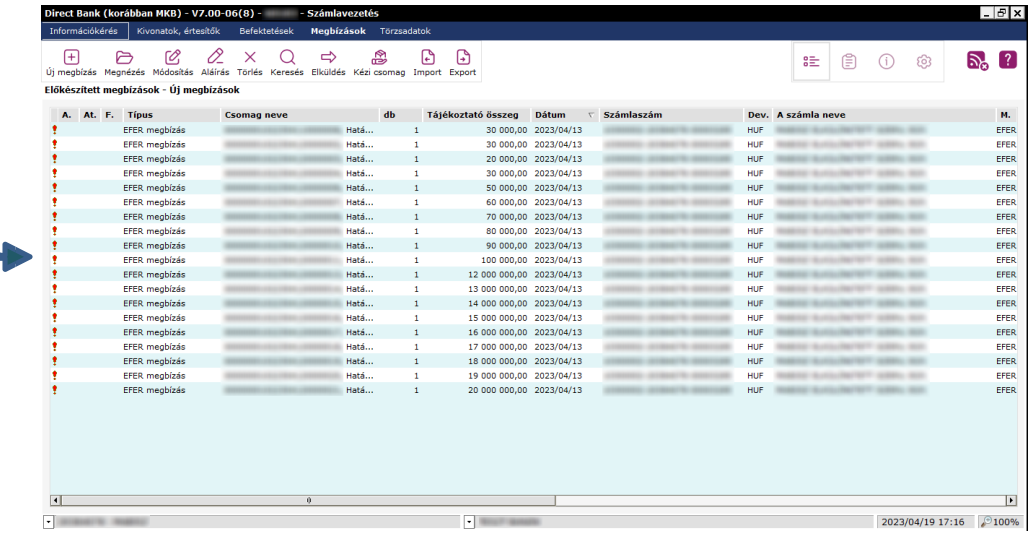

#### MBH Vállalati Netbank (korábban MKB):

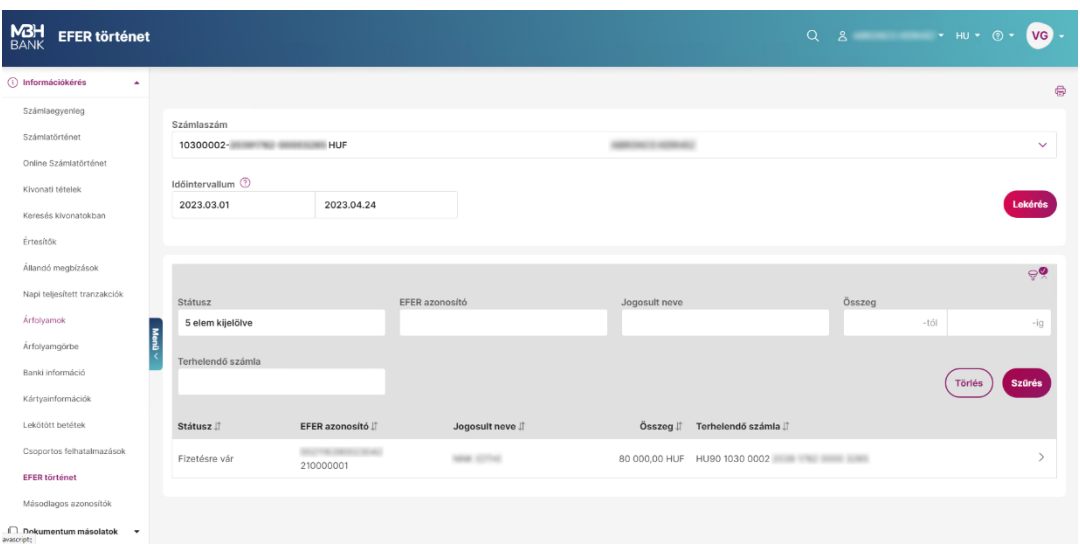

**Az MBH Direct Bank (korábban MKB) és MBH Vállalati Netbank (korábban MKB) rendszerben a**  megbízást részletező képernyőkön az "Elfogadás/Elutasítás" szándékát kell kiválasztani, **kizárólag ezután írható alá és küldhető be az EFER megbízás.** 

MBH Direct Bank (korábban MKB) megbízási képernyő (a "Módosítás" funkció használata után Elfogadás/Elutasítás kiválasztandó):

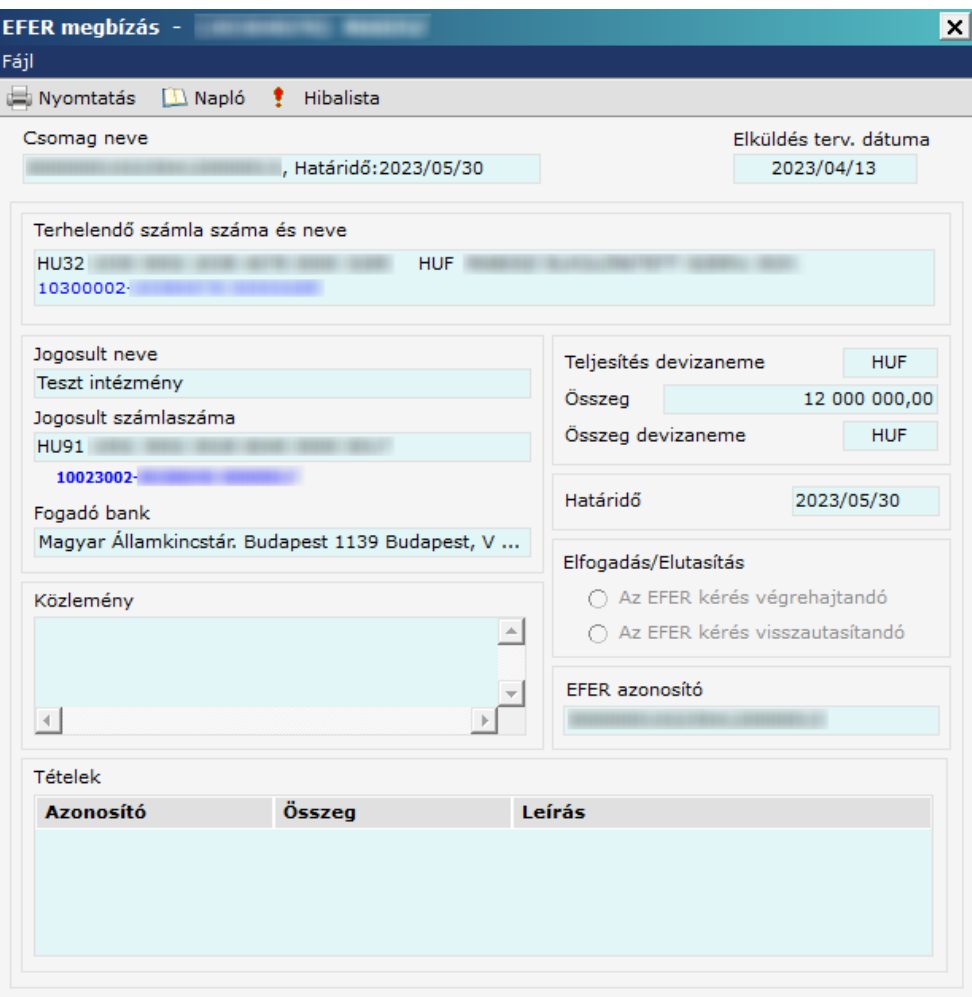

## MBH Vállalati Netbank (korábban MKB) megbízási képernyő (Elfogadás/Elutasítás kiválasztandó):

 $\times$ 

## EFER tétel részletei **e**

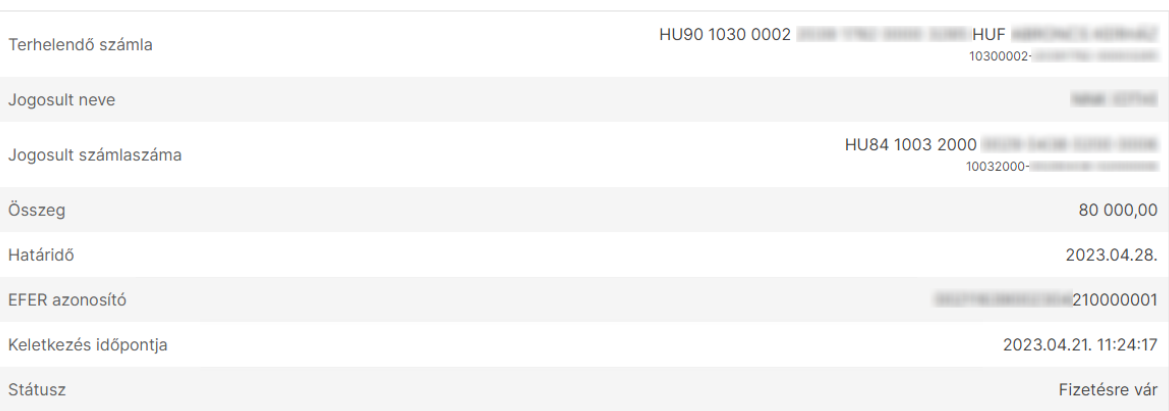

#### MBH Netbank (korábban MKB) megbízási képernyő:

Az Ügyfél az "Aktuális megbízások", "Aláírásra vár" menüben láthatja az EFER utalásokat:

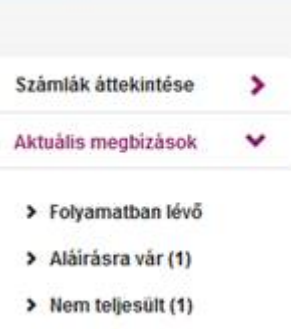

Itt ki kell választani, hogy az ügyfél által berögzített megbízásokat, vagy az EFER megbízásokat szeretné aláírni. EFER megbízások esetében az elutasítás is itt történik.

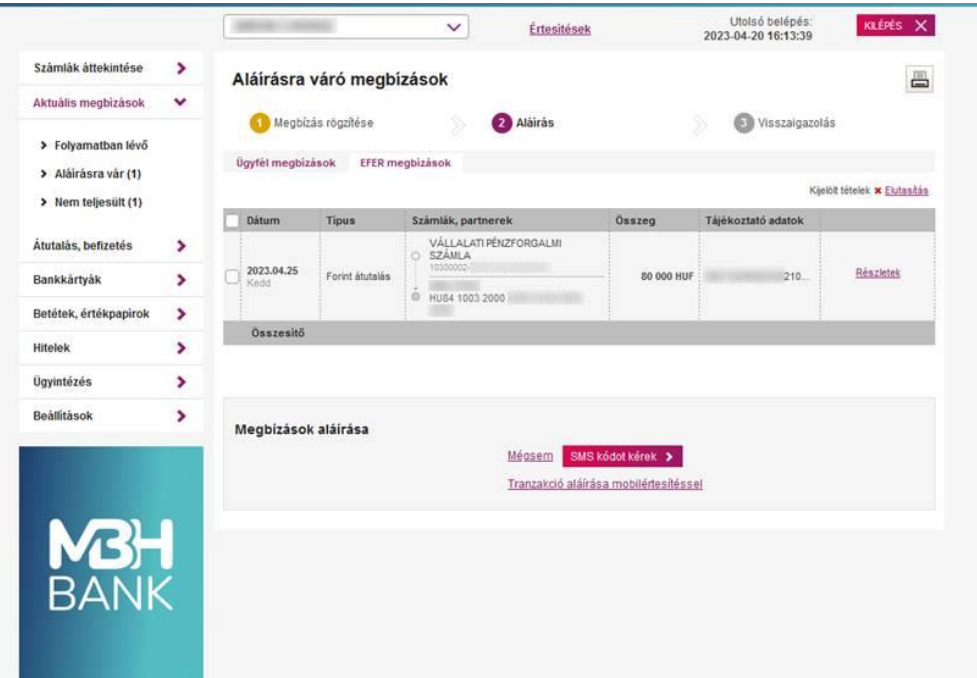

- 7. Az EFER megbízási csomag státuszának visszaigazolása a NAV rendszereiben
- a) Az EFER megbízási csomag teljesítésének visszaigazolása

Az EFER megbízási csomag pénzügyi teljesítésére a NAV elszámolási számláján a benyújtást követő értéknapon kerül sor. Az erről szóló a NAV által generált visszaigazoló nyugta az ügyfelink részére a NAV eBEV portálon keresztül lekérdezhető, letölthető.

# NEMZETI ADÓ- ÉS VÁMHIVATAL

### Elfogadó nyugta

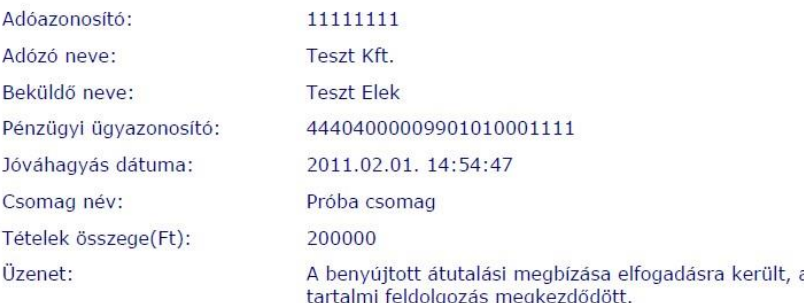

#### Tételek:

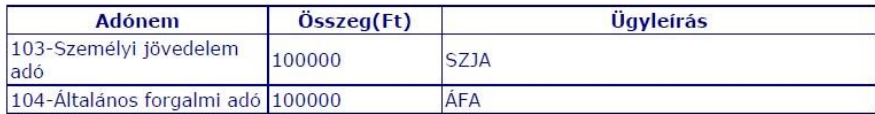

b) Az EFER megbízási csomag elutasításának visszaigazolása

Az EFER megbízási csomag visszautasításnak visszaigazolásának lekérdezésére a 7.a.

pontban említett módon, a NAV eBEV portálon keresztül kerülhet sor.

# NEMZETI ADÓ- ÉS VÁMHIVATAL

# Elutasító nyugta

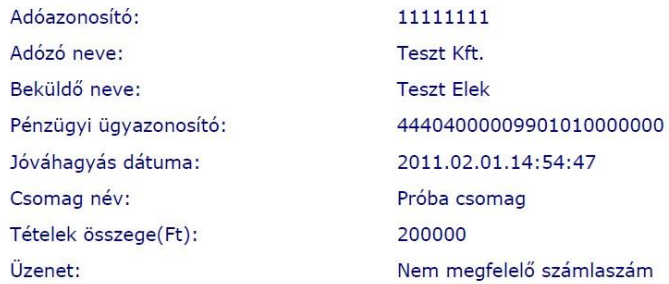

#### Tételek:

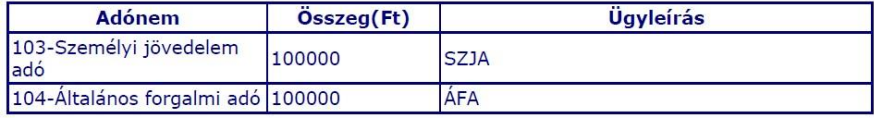